# **Ease of Access Centre – Aural (Windows 7)**

1. There are a number of Accessibility Options available within Windows 7 to help the deaf or hard of hearing. These are to be found in 3 ways.

## 2. Either

left-click **Help and Support** on the **Start Bar** 

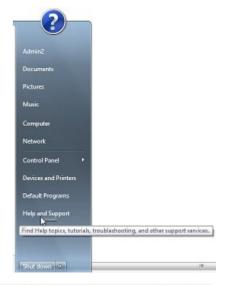

then type in **Ease of Access** and you will be given a list of relevant topics. (Windows 7 uses **Ease of Access** in place of **Accessibility** which was previously used). Choose those relevant to aural impairment (hard of hearing).

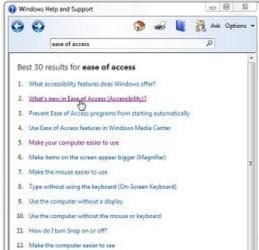

Follow through some of these by left-clicking on them to find out more.

In particular there is the facility in the **Ease of Access Centre** to fill in a questionnaire to get suggestions for accessibility features that you might find useful (see below).

**PTO** 

3. Or

left-click on **Control Panel** on the **Start Bar**, and on **Ease of Access Centre** 

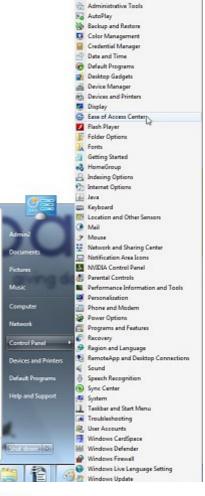

Action Center

This allows you to select facilities relevant to aural impairment but if you're not sure then left-click on "Get recommendations to make your computer easier to use". This accesses the questionnaire and filling this out will point to whichever tools are recommended for your needs or those of the person you are trying to help. You can choose

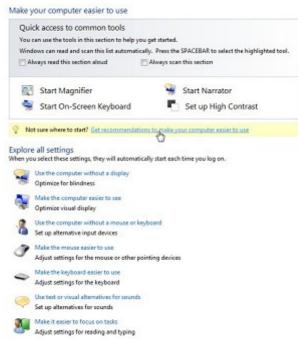

to select or not select these. In particular the third section addresses aural (hard of hearing) problems. When you have completed these a list of Recommended Settings appears which you can choose to select.

## 4. Or

simply left-click the Windows logo key +U and the Ease of Access Centre will open.

## 5. Facilities available to help aural problems

These can be accessed by

#### **Either**

following links as above

## Or

left-clicking on one of the selections in the **Ease of Access Centre** such as "Use text or visual alternatives for sounds"

One of these is "Turn on visual notifications for sounds" **Sound Sentry** which displays a visual warning, such as a flashing program window, when your computer's built-in speaker makes a sound. There are various options to choose by left-clicking in a button.

There is also an option to turn on text captions for spoken dialogue.

You can also follow the link "Audio Devices and Sound Themes" which gives options for Playback, Recording, Sounds and Communications.

6. Choose from the above to meet your particular needs or try the Questionnaire by left-clicking on "Get recommendations to make your Not were where to ident? Set recommendations described to see the commendation of the commendation of the commen

PTO

computer easier to use".

Left-click on each item that applies to you and then leftclick on Next to get the next selection. After the last selection left-click on Done and a series of recommendations is listed which you can then implement by left-clicking on the relevant items and then on OK.

- 7. You can find other information and settings re Ease of Access on the web for Windows 7 by following the links to "Learn about additional assistive technologies online".
- 8. There are other forms of Features for people who are deaf or hard of hearing available which may be of more use and provide more advanced functionality for daily use.

Search the web (eg www.abilitynet.org.uk/mcmw/) or seek advice from your usual source of help with these and with other Accessibility options to help with aural impairment.